# **Broadband Service Installation guide**

# **Installation Guide for PC with Network Card**

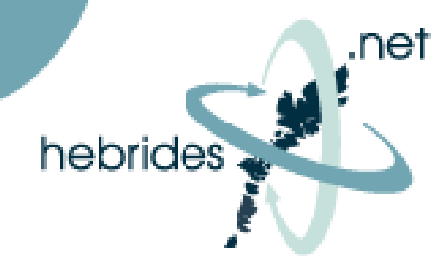

## **Introduction**

Installing your Hebrides.net broadband service is very straightforward. Users with a PC fitted with a Network Card Should follow these instructions: -

## **Do I have a Network Card?**

A Network Card (sometimes called a network Adaptor or Network Interface Card) allows your computer to connect to the Hebrides.net internet service via the black indoor unit fitted by our installers. The port is usually found at the rear of the computer and is often labelled "LAN", "Network" or has a symbol resembling 3 boxes connected to a line.

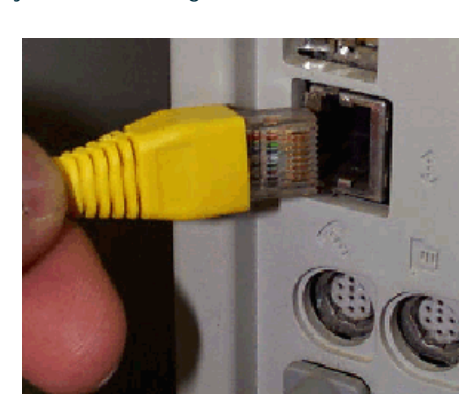

# **1. Getting started**

Before you start the installation, first check that the black Indoor Unit (IDU) is powered on. A Green "Power" LED on the Unit will confirm this. Now check you have all the necessary components ready: -

A 5 metre Ethernet crossover cable & Installation CD (both supplied by Hebrides.net)

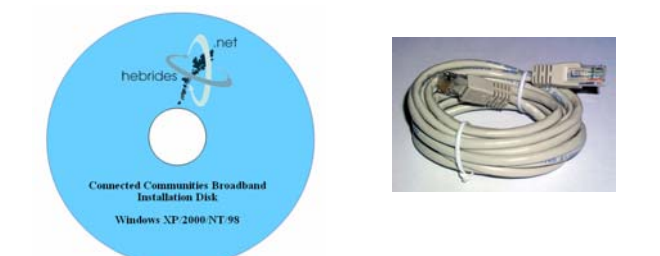

# **2. Connecting to the IDU (Indoor Unit)**

- Connect one end of the crossover cable to the IDU
- Connect the other end of the cable to the Ethernet port on your computer
- When the cable is correctly connected, a second green LED marked "ETH" should light on the IDU.
- If the LED does not come on, check that the cables are fully inserted & the Network Card is enabled (via Start>Control panel>Network Connections>Right Click on Local Area Connection & select Enable).

## **3. Installing the software**

- Insert the Connected Communities Broadband installation disk into your CD drive and follow the instructions that accompany the disk.
- When the setup is complete you will be prompted to restart your computer. Select '**Yes, I want to restart my computer now**'.

Note: if you need to uninstall the software do so via the uninstall option on the supplied disk and not via windows add/ remove programs.

### **4. Connecting to the Internet**

When your computer restarts you will be presented with the following logon window (if not, double click the Hebrides.net icon that has been placed on your desktop) : -

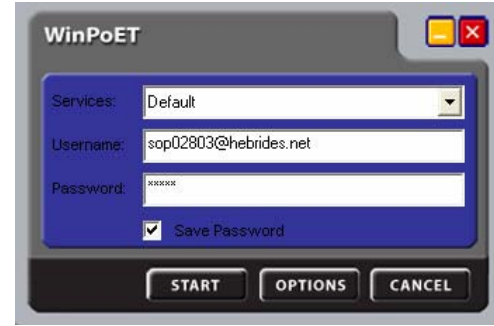

- Your username is your SOP number which you should already have received by email. Your SOP number is "SOP" followed by 5 digits ( e.g. "SOP02803 )
- Your password is the password you selected when placing your order.
- Tick the box if you want the system to remember your password.
- Click on "**Start**"
- The software will confirm your username and password before connecting you to the internet.

#### **5. Confirming Connection**

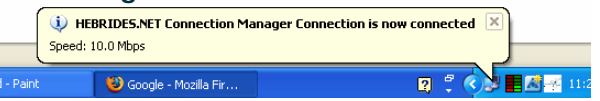

Your PC will confirm your connection via a taskbar message (example above for Windows XP users).

The software installation will place a Hebrides.net connection manager icon on your desktop and in your taskbar (XP). You can connect/ disconnect from Hebrides.net by double clicking on this icon.

# **Broadband Service Installation guide**

# **Installation Guide for PC requiring a USB – Ethernet Adaptor**

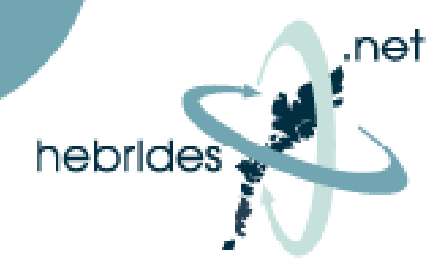

### **Introduction**

For Users Who do not have a Network card installed on their PC, we will provide a USB to Ethernet Adaptor to enable your computer to connect to the Hebrides.net internet service via the 5m Crossover cable and black indoor unit fitted by our installers.

If fitted, USB ports on your PC can be found either at the rear or at the front of the PC (or both) and is represented by the following symbol:

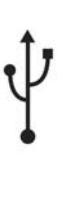

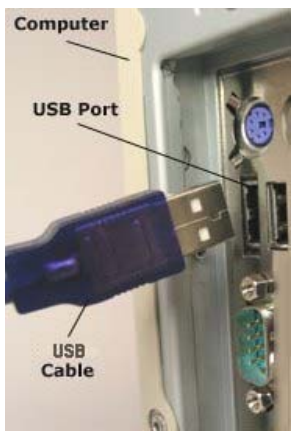

## **1. Getting started**

Before you start the installation, first check the Indoor Unit (IDU) is powered on. A Green "Power" LED on the Unit will confirm this. Now check you have all the necessary components ready

- 5 metre crossover cable (supplied by Hebrides.net)
- USB-Ethernet adaptor & Supplied CD (if required)
- Installation CD (supplied by Hebrides.net)

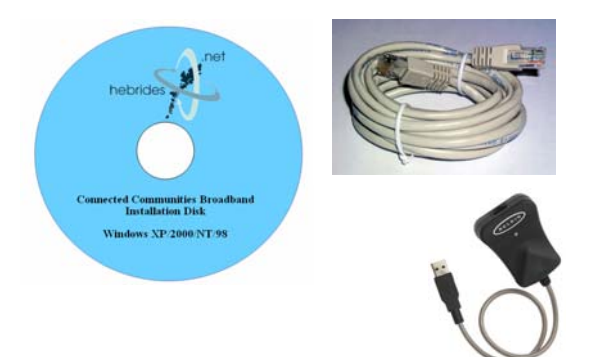

### **2. Install the USB-Ethernet adaptor**

- Plug the USB-Ethernet adaptor into a USB port on your computer
- For Windows XP users, your machine should display a message on screen to say "new hardware found"
- You may be prompted to install drivers. These are normally included on a CD supplied with your USB-Ethernet adaptor. Follow the on -screen instructions as required
- For Windows 98 Users you will need to follow the instructions contained in the supplied CD and load the software required to operate the USB Ethernet adaptor.

## **3. Connecting to the IDU (Indoor Unit)**

- Connect one end of the crossover cable to the IDU • Connect the other end of the cable to the USB-
- Ethernet adaptor.
- When the cable is correctly connected, a second green LED marked "ETH" should light on the IDU.

### **4. Installing the software**

- Insert the Connected Communities Broadband installation disk into your CD drive and follow the instructions that accompany the disk.
- When the setup is complete you will be prompted to restart your computer. Select **Yes, I want to restart my computer now'.**
- Note: if you need to uninstall the software do so via the disk and not via windows add/ remove programs

## **5. Connecting to the Internet**

When your computer restarts you will be presented with the following logon window (if not, double click the Hebrides.net icon that has been placed on your desktop) : -

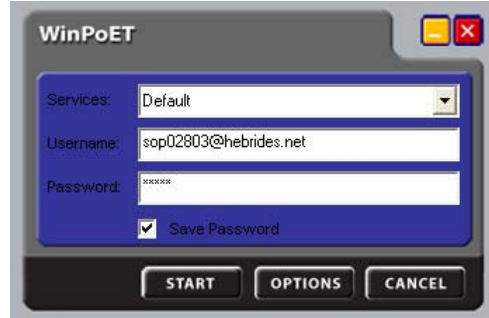

- Your username is your SOP number which you should already have received by email. Your SOP number is "SOP" followed by 5 digits ( e.g. "SOP02803 )
- Your password is the password you selected when placing your order.
- Tick the box if you want the system to remember your password.
- Click on "**Start**"
- The software will confirm your username and password before connecting you to the internet.

#### **6. Confirming Connection**

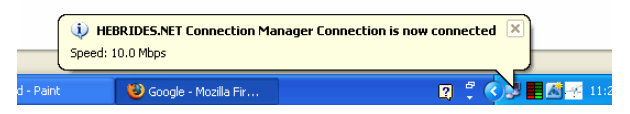

Your PC will confirm your connection via a taskbar message (example above for Windows XP users).

The software installation will place a Hebrides.net connection manager icon on your desktop and taskbar. You can connect/ disconnect from Hebrides.net by double clicking on this icon.